This document is watermarked because certain important information in the document has not yet been verified. This document has been sent to you as a draft and for informational purposes only. The document should only be used for internal purposes and may not be distributed outside of the company. Distributing the document outside of the company could result in legal exposure to the company if the preliminary, unverified information in the draft turns out to be inaccurate.

# **SAMSUNG** Galaxy Book S

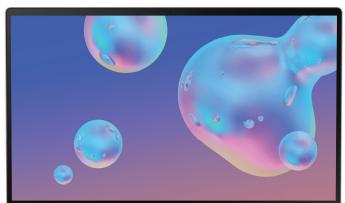

User manual

**SAM**SUNG

| Features                            | 1          |
|-------------------------------------|------------|
| Mobile continuity                   | 1          |
| Cortana                             | 1          |
| Layers of security                  | 1          |
| Activity history                    | 1          |
| Get started                         | 2          |
| Front view                          | 3          |
| Back view                           | 4          |
| Assemble your device                | 5          |
| Install a SIM card and memory card  | 6          |
| Charge the battery                  | 6          |
| Battery Saver                       | 7          |
| Start using your device             | 7          |
| Restart the device                  | 8          |
| Add an email account                | 8          |
| Mobile continuity                   | 8          |
| Update the device                   | 10         |
| Task View<br>DRAFT-FOR INTERNAL USE | 11<br>ONLY |
|                                     |            |

| Start menu                 | 12 |
|----------------------------|----|
| App tiles                  | 12 |
| Tablet mode                | 13 |
| Action center              | 14 |
| Multi desktop              | 16 |
| Split screen view          | 18 |
| Enter text                 | 19 |
| Keyboard backlight         | 20 |
| Apps                       | 21 |
| Install Apps               | 22 |
| Uninstall Apps             | 22 |
| App Settings               | 22 |
| Samsung apps               | 23 |
| Samsung Flow               | 23 |
| Samsung Notes              | 23 |
| SmartThings                | 25 |
| Samsung Gallery            | 25 |
| Additional apps            | 25 |
| Verizon Connection Manager | 25 |

| Microsoft apps           | 26 |
|--------------------------|----|
| Access                   | 26 |
| Excel                    | 26 |
| Office                   | 26 |
| OneDrive                 | 26 |
| OneNote                  | 26 |
| Outlook                  | 26 |
| PowerPoint               | 26 |
| Publisher                | 27 |
| Skype                    | 27 |
| Word                     | 27 |
| Settings                 | 28 |
| Access Settings          | 29 |
| Connections              | 29 |
| Devices                  | 29 |
| Network and Internet     | 30 |
| Display                  | 30 |
| Lock Screen and Security | 31 |
| Windows Hello Face       | 31 |
|                          |    |

| Windows Hello Fingerprint | 31 |
|---------------------------|----|
| Windows Hello PIN         | 31 |
| Security Key              | 32 |
| Password                  | 32 |
| Picture Password          | 32 |
| Dynamic Lock              | 32 |
| Sign-in privacy options   | 33 |
| Privacy                   | 33 |
| Update and Security       | 34 |
| Device Maintenance        | 35 |
| System                    | 35 |
| Time and Language         | 36 |
| Book Settings             | 37 |
| Accounts                  | 37 |
| Accessibility             | 38 |
| Ease of Access            | 38 |
| Other settings            | 39 |
| Phone                     | 39 |
| Gaming                    | 39 |

| Learn more                                     | 40 |
|------------------------------------------------|----|
| Videos                                         | 40 |
| Smart Simulator                                | 40 |
| Tips                                           | 40 |
| Samsung Care                                   | 40 |
| Talk to an agent                               | 40 |
| Legal information                              | 41 |
| End User License Agreement for Software (EULA) | 41 |
| Restricting children's access to your device   | 42 |

# Features

# **Mobile continuity**

Transition between your supported mobile devices and personal computers for messaging, phone calls, receiving notifications, screen mirroring, and sharing multimedia files. See Mobile continuity on page 8.

# Cortana

Cortana is your digital agent. She'll help you get things done. The more you use Cortana, the more personalized your experience will be. See Cortana on page 10.

# Layers of security

Apply a variety of biometric and advanced security locks to secure your device. See Lock Screen and Security on page 31.

# <u>S</u>

# **Activity history**

Continue what you were doing when you switch to different devices. See support.microsoft.com/en-us/help/4468227/windows-10-activity-history-andyour-privacy-microsoft-privacy.

# **Get started**

Front view

Back view

Assemble your device

Start using your device

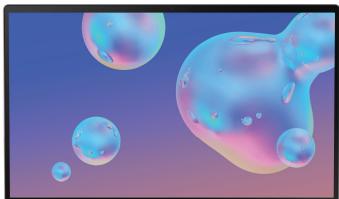

**SAM**SUNG

## **Front view**

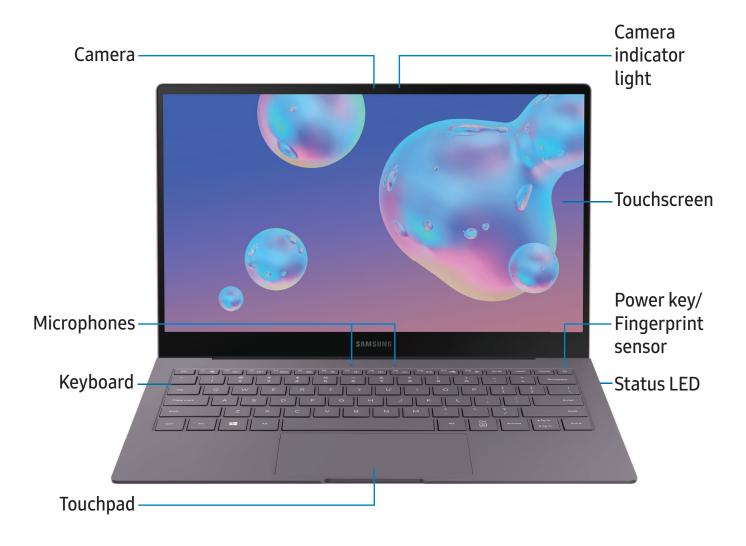

Devices and software are constantly evolving — the illustrations you see here are for reference only.

## **Back view**

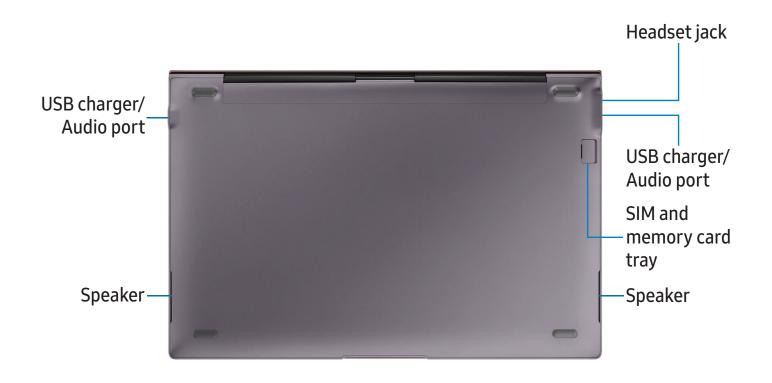

Devices and software are constantly evolving — the illustrations you see here are for reference only.

## Assemble your device

Your device uses a nano-SIM card. A SIM card may be preinstalled, or you may be able to use your previous SIM card. Contact your carrier for more details.

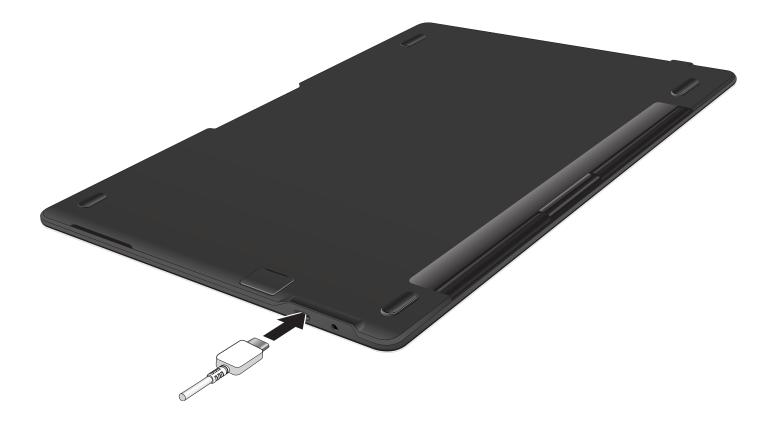

NOTE Use only charging devices and batteries (if applicable) that are approved by Samsung. Samsung charging devices and batteries are designed for your device to maximize battery life. Using other charging devices and batteries may void your warranty and may cause damage.

#### Install a SIM card and memory card

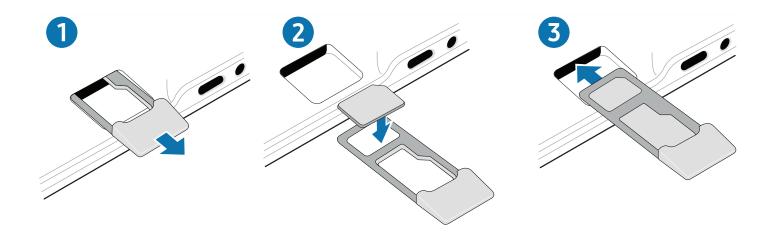

- 1. Slide the SIM card/Memory card tray out the slot.
- 2. Place the SIM card and memory card in the tray with the gold contacts facing down.
- 3. Slide the SIM card/Memory card tray back into the slot.

## Charge the battery

Your device is powered by a rechargeable battery. A charger (charging head and USB cable) is included with the device for charging the battery from a power outlet.

- 1. Insert the USB cable into the USB charger port.
- 2. Connect the USB cable to the charging head, and then plug the charging head into a standard outlet.
- 3. Unplug the charging head from the outlet and remove the USB cable from the device when charging is complete.
- TIP While charging, the device and the charger may become hot and stop charging. This usually does not affect the device's lifespan or performance and is in the device's normal range of operation. Disconnect the charger from the device and wait for the device to cool down. For more information, visit samsung.com/us/support/answer/ANS00076952.

### **Battery Saver**

Save the battery power by limiting the device's functions.

- 1. On the taskbar, tap **Start** > 🐼 Settings > System > Battery.
- 2. Tap the checkmark next to Turn battery saver on automatically if my battery falls below to activate it.
- 3. Drag the slider to the desired remaining battery percentage.

For a quick check of your battery level, view the battery charge indicator located in the bottom right corner of your device's display. A solid color ( ) indicates a full charge.

# Start using your device

The instructions below explain how to turn your device on or off.

To turn the device on:

• Press and hold the **Power** key until the device turns on.

To turn the device off:

```
Tap Start > O Power > Shut down.
```

- or -

In Tablet mode, tap 🕐 Power > Shut down.

- or -

Press and hold the **Power** key until the locked screen appears, and then drag the locked screen downwards.

### **Restart the device**

To restart the device:

```
Tap Start > O Power > Restart.
```

```
- or -
```

In Tablet mode, tap 🕐 Power > Restart.

If your device is frozen and unresponsive:

- 1. Press and hold the **Power** key for more than 10 seconds until the device turns off.
- 2. Press and hold the **Power** key again to restart it.

## Add an email account

Add an email account to your device.

- 1. On the taskbar, tap **Start** > 🐼 Settings.
- 2. Tap Accounts > Email & accounts.
- 3. Tap Add an account and follow the prompts.

## Mobile continuity

Phone calls, messages, photo and video storage, and other functions of your device can be accessed and integrated across compatible mobile devices and computers.

#### Link to Windows

Achieve mobile continuity between your Samsung Book S and a Samsung Galaxy smartphone. Get instant access to your smartphone's photos, messages, and more by linking your devices.

This feature is only available on supported Samsung Galaxy smartphones. See **support.microsoft.com/en-us/help/4531317/setting-up-and-using-link-to-windows** for additional information.

- 1. On the smartphone, from Settings, tap 🗱 Advanced features > Link to Windows.
- 2. Tap 🚺 to enable this feature.
- 3. Sign in to your Microsoft account. DRAFT—FOR INTERNAL USE ONLY

#### Samsung DeX

Samsung DeX is a service that allows you to use a smartphone like a computer by connecting a Samsung Galaxy smartphone to your Galaxy Book S. Accomplish tasks you want done on a smartphone quickly and easily on a large screen using a keyboard and touchpad. While using Samsung DeX, you can also use the connected smartphone. This feature is only available for smartphones that support Samsung DeX.

#### Install Samsung DeX

The Samsung DeX app must be downloaded and installed on both the smartphone and PC.

- 1. Connect your smartphone to the Book S with a USB cable.
- 2. Follow the instructions provided on your devices for downloading and installing the DeX for PC software.
- 3. After the software is installed, disconnect the USB cable from one device, and then reconnect it. The Samsung DeX window opens on the Windows screen.

#### Use Samsung DeX

When Samsung DeX is active, you can control the smartphone on both the PC screen and the smartphone screen.

- Tap icons in the Samsung DeX window or use the touchpad to interface with the smartphone.
- Use the keyboard enter text.
- Drag and drop files to transfer them between the smartphone and Book S.

#### Exit Samsung DeX

Ending a session of Samsung DeX can be done in two ways:

- In Windows, tap  $\times$  Close on the Samsung DeX window.
- Disconnect the USB cable.

## Update the device

Keep your device up to date by downloading and installing updates, such as service packs and patches, for the operating system and other Microsoft<sup>®</sup> apps. You must have a stable internet connection to use this feature.

The device is set to download and install updates automatically.

To check for available updates manually:

- 1. On the taskbar, tap **Start** > 🐼 Settings.
- 2. Tap Update & security > Windows update > Check for updates.

#### Taskbar

The bottom area of the screen is the taskbar. You can access the **Start** menu, launch **O** Cortana, view notification icons, and more on the taskbar.

#### Cortana

Search for a wide variety of content on the device or web with a keyword.

- Tap Type here to search on the taskbar and enter a keyword in the search field.
- Tap **O** Talk to Cortana to use your voice.

#### Cortana Settings

Search for a wide variety of content on the device or web with a keyword.

- On the taskbar, tap **Start** > 🐼 Settings > Cortana, and tap an option:
  - Talk to Cortana: Set up shortcuts and test your microphone.
  - Permissions: Customize your Cortana permissions and history.
  - More details: View more information about Cortana.

## Task View

Task view allows you to work on various tasks simultaneously from multiple desktops.

- 1. On the taskbar, tap  $\square_{\uparrow}^{\downarrow}$  Task view.
- 2. Select a thumbnail to activate the desktop.

- **NOTE** You can also access Task view by swiping from the left edge of the screen.

To add a desktop:

• On the desktop thumbnails list, tap New desktop.

To delete a desktop:

 $^{\circ}$  On the desktop thumbnails list, tap imes Delete on a desktop.

#### Manage shortcuts

To pin a shortcut to the taskbar:

- 1. On the taskbar, tap **Start**.
- 2. Touch and hold an app tile listed on the left side, and then tap More options.
- 3. Tap More > Pin to taskbar.

To delete a shortcut:

- 1. Touch and hold an app tile, and then tap More options.
- 2. Tap More > Unpin from taskbar.

#### Manage taskbar notifications

Customize what system icons display in the notification area.

- 1. On the taskbar tap **Start** > 🐼 Settings > Personalization.
- 2. Tap Taskbar, and under Notification area select system icons to display.

#### Start menu

Access frequently used apps, shortcuts to other locations on your device, and more.

On the taskbar, tap Start.

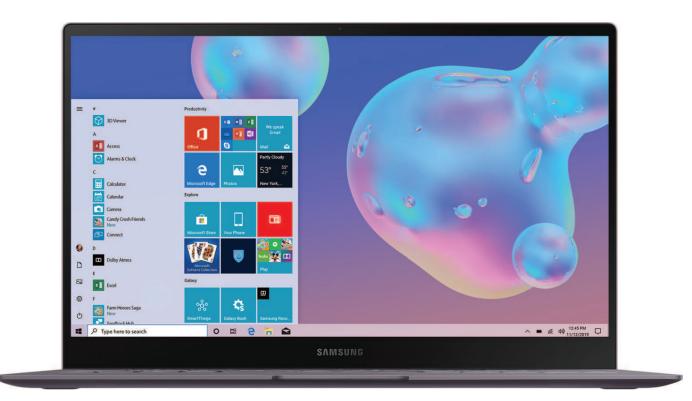

## App tiles

You can pin your favorite apps on the app tile area of the Start menu for quick access.

#### Add an App tile

- 1. On the taskbar, tap 📕 Start.
- 2. Touch and hold an app tile, and then tap 🔊 Pin to Start.
  - To move a tile, touch and hold a tile, and then drag it to a new location.
  - To adjust the size of a tile, touch and hold a tile, and then tap More options > Resize.
  - For more options like reviewing an app, touch and hold a tile, and then tap

     More options > More.

Devices and software are constantly evolving — the illustrations you see here are for reference only.

#### Remove an App tile

- 1. On the taskbar, tap **Start**.
- 2. Touch and hold an app in the list, and then tap ... More options > Unpin from start.

#### Tablet mode

You can switch between PC mode and tablet mode. In Tablet mode, the full Start menu screen will be the Start screen. Switching to tablet mode makes the device more touch-friendly.

To switch to tablet mode, on the taskbar:

- or -

Swipe from the right edge of the screen towards the center of the screen, and then tap **Tablet mode**.

To return to PC mode:

• Tap Tablet mode again.

### **Action center**

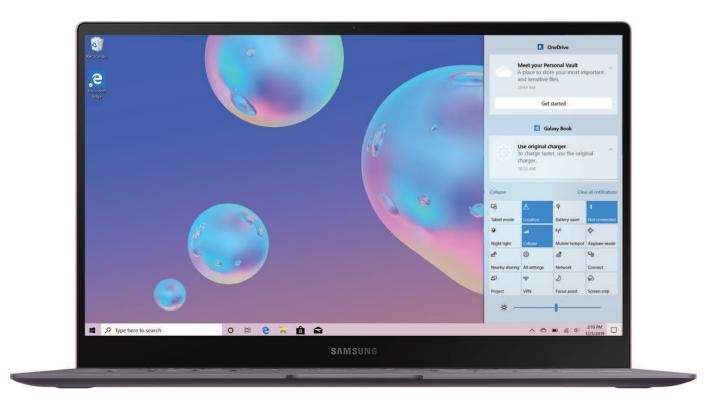

#### Use the Action center

You can view new notifications from Windows and apps, and use quick action buttons.

• To open the Action center panel, on the taskbar, tap 🗔 Action center.

- or -

Swipe from the right edge of the screen.

#### **Quick action buttons**

Quick action buttons allow you to easily adjust frequently used settings, such as activating Wi-Fi.

- 1. On the taskbar, tap 💭 Action center.
- 2. Tap **Expand** to view all quick action buttons.
  - Tap Collapse to hide most quick action buttons.

To change the available buttons:

- On the taskbar, tap Start > On the taskbar, tap Start > On taskbar, tap Start > On taskbar, tap Start > On taskba
  - Tap (a) Unpin to remove a quick action.
  - Tap Add to add a quick action.

#### Notifications

View notifications notification from Windows and apps.

- 1. On the taskbar, tap  $\Box$  Action center.
- 2. Tap V Expand to view the full notification.
  - To take action, tap the notification.
  - To delete the notification, tap imes Clear.
  - To clear all notifications, tap **Clear all notifications**.

## Multi desktop

| m File Explorer X                                                                                                    | - 14             |
|----------------------------------------------------------------------------------------------------|------------------|
|                                                                                                    | New              |
| Earlier Today                                                                                                    |                  |
| bing.com - Microsoft Edge                                                                                                    |                  |
| gmail - Bing<br>https://www.bing.com/uwarch?<br>q-gmail/dome:EDCAD&Bage=EP&cvid=eb92<br>US&phar=0&PC=SMTS                                                                                                    |                  |
|                                                                                                    |                  |
| Yesterday                                                                                                    |                  |
| The second second | Yesterday        |
| Angry Birds 2 Minecraft for Angry Birds 2 O Bi C A Birds 2                                                                                                    | ∧ ⊜ ■ @ Φ 232 PM |

#### Multi desktop

Work on various tasks at the same time using multiple desktops. Different desktops can be used for different purposes.

To create a new desktop:

- 1. On the taskbar, tap  $\square \dagger$  **Task view**, or swipe from the left edge of the screen.
- 2. Tap **New desktop**. A new desktop will be added. You can select a desktop from the list displayed at the bottom of the screen.

To delete a desktop:

- 1. On the taskbar, tap  $\square \frac{1}{2}$  **Task view**.
- 2. On the multi desktop list, tap X Close on the desktop to delete it.

To move windows to another desktop:

- 1. On the taskbar, tap  $\sqsubseteq$  **Task view** to view the current desktop's open windows.
- 2. Tap and hold a window to move, and then tap Move to.
- 3. Select a desktop to move the window.

## Split screen view

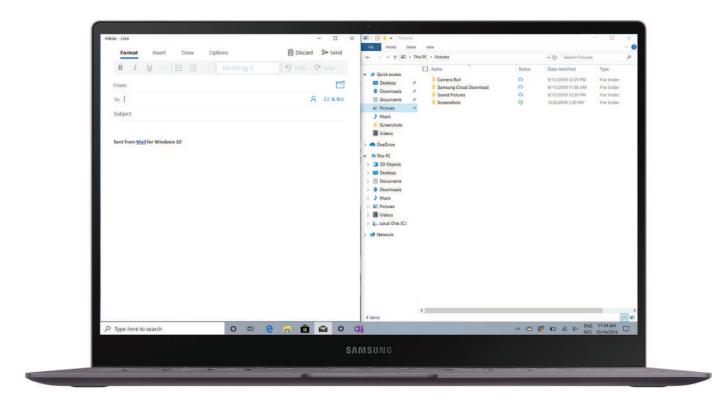

#### **Use Split Screen View**

In tablet mode, you can open two windows at the same time in the split screen view by selecting windows from the task view screen.

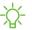

 $\therefore$  NOTE Some apps may not support this feature.

1. On the taskbar, tap  $\square \dagger Task$  view to view currently open apps.

- or -

Swipe from the left edge of the screen.

- 2. Touch and hold an app and select Snap left or Snap right.
- 3. Tap another app to automatically open it on the opposite side of the screen.

To adjust the window size:

 Drag the divider between the app windows left or right to adjust the size of the windows.

Get started

#### Enter text

You can enter text using the onscreen keyboard or the built in keyboard.

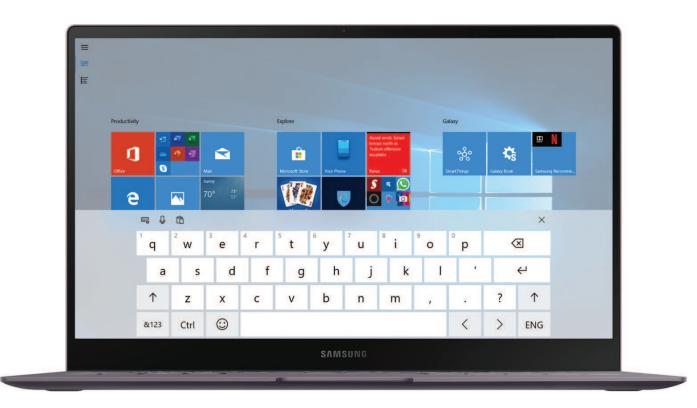

#### **Onscreen Keyboard**

In tablet mode, the onscreen keyboard appears automatically when you enter text to send emails, create notes, and more.

To use the onscreen keyboard in tablet mode, on the taskbar, tap Touch keyboard.

#### Change the Input Language

Change the language of the keyboard.

- Tap Keyboard settings > A Language preferences > Add a preferred language, and then select a language to add.
  - When you add languages, you can select other input languages by tapping the bottom right key on the keyboard.

#### Keyboard display options

In tablet mode, you can change the way the keyboard displays on the screen.

• Tap **Keyboard settings**, and tap a keyboard icon to change the way the keyboard is displayed.

## Keyboard backlight

Your device features an ambient light sensor. In a dark location, the keyboard backlight is automatically enabled.

To adjust the Keyboard backlight:

 Tap Fn to enable the function keys (a blue light appears on the key) and tap F9 to change the brightness of the keyboard backlight.

Install Apps

Uninstall Apps

App Settings

Samsung apps

Additional apps

Microsoft apps

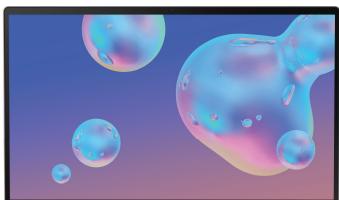

**SAM**SUNG

# **Install Apps**

Browse apps by category or tap the search field to search for a keyword.

- 1. On the taskbar, tap 💼 Store.
- 2. Select an app to view information about it.
  - To download free apps, swipe down the page to the section Top free apps.
     Tap an app to view it, tap Get to download.
  - To purchase and download apps where charges apply, tap **Buy** and follow the prompts.

# **Uninstall Apps**

- 1. On the taskbar, tap **Start** > 🐼 Settings > Apps > Apps & features.
- 2. Tap an app, and then tap Uninstall.
- 3. Tap Uninstall again to confirm.
- NOTE Some apps cannot be uninstalled.

# App Settings

Configure app settings.

- On the taskbar, tap Start > 🐼 Settings > Apps, and tap an option:
  - Apps & features: Configure app features.
  - Default apps: Select default apps.
  - Offline maps: Download maps and configure them for offline use.
  - Apps for websites: Associate apps with websites.
  - Video playback: Change the video settings for apps that use the video playback platform.
  - Startup: Configure apps to open upon starting the device.

## Samsung apps

The following apps are either preloaded or downloaded over-the-air to your device during setup.

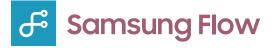

Connect your phone and device with Samsung Flow. You can then view notifications and reply to messages from your smartphone on your connected device. You can also use Mobile hotspot to access the Internet on your device through your phone's network connection when other networks are not available.

For more information, visit samsung.com/us/support/owners/app/samsung-flow.

○ On the taskbar, tap **Start** > <mark>♂ Samsung Flow</mark>.

# Samsung Notes

Use Samsung Notes to create notes containing text, images with footnotes, voice recordings, and music. You can share your notes easily using social networking services.

Visit samsung.com/us/support/owners/app/samsung-notes to learn more.

On the taskbar, tap Fart > 
 Samsung Notes.

#### **Edit notes**

Make edits to notes you create.

- 1. From 📒 Samsung Notes, tap a note to view it and make changes.
- 2. When you are finished, tap Save.

#### Notes options

You can edit, sort, or manage notes.

- From 🕘 Samsung Notes, tap Sort by for the following options:
  - Date modified (most recent): Organize notes by most recently changed.
  - Date modified (oldest): Organize notes by the oldest modified notes.
  - Date created (most recent): Sort notes by featuring the newest notes first..
  - Date created (oldest): Sort notes by featuring the oldest notes first.

#### Notes menu

- From 📵 Samsung Notes, tap one of the available options on the left side of the screen:
  - All notes: View all of your notes.
  - Favorites: View favorite notes.
  - Locked notes: View password protected notes.
  - Categories: View notes by category.
  - Add category: Tap Add category to create a new Notes category, tap CREATE to save your category.
  - Manage categories: Reorganize, rename, and delete Notes categories.

#### Notes settings

Change the settings for Samsung Notes.

- From Description See more, > Samsung Notes settings for the following options:
  - Samsung Cloud: Sign in and view more information about Samsung Cloud.
  - Trash: Deleted notes will be stored here.
  - Backup and restore: Back up or restore your notes here.
  - Lock notes: Protect your notes by adding a password.
  - About Samsung Notes: View more information about Samsung Notes.

# SmartThings

SmartThings allows you to control, automate, and monitor your home environment through a device to fit your specific needs. You can use the app to connect multiple devices at once or one device at a time. Check the status of your devices by looking at the dashboard.

- 1. On the taskbar, tap **Start** > 🐝 **SmartThings**.
- 2. Sign in with your Samsung account.
- NOTE Non-Samsung connected device errors or defects are not covered by the Samsung warranty; contact the non-Samsung device manufacturer for support.

## 🕄 Samsung Gallery

Go to the Gallery to look at the all the visual media stored on your device. You can view, edit, and manage pictures and videos.

On the taskbar, tap Fart > Start > Samsung Gallery.

The following categories allow you to organize your content:

- **Pictures**: View pictures and videos in the order they were saved. Content is organized by date.
- Albums: Create custom albums to organize your pictures and videos.
- Stories: Create custom collections of related pictures and videos and share them with your contacts.

# **Additional apps**

The following apps are preloaded or downloaded over-the-air to your device.

## Verizon Connection Manager

The Verizon Connection Manager app gives you a centralized place to manage your Verizon Wireless Mobile Broadband connection.

## **Microsoft apps**

Enjoy these apps from Microsoft. Additional apps may be preloaded.

## A

#### Access

Create, customize, and share database apps tailored to your business needs.

# X

### Excel

View, create, and edit spreadsheet on your device. You can unlock the full Excel<sup>®</sup> experience with an Office 365<sup>™</sup> subscription.

## **Office**

Create, view, edit, and share documents.

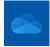

### OneDrive

Store and share photos, videos, documents, and more in your free online OneDrive<sup>®</sup> account—accessible from your personal computer, tablet, or phone.

## N

#### OneNote

Stay organized using text, pictures, or audio notes. Create Quick Notes or review and edit shared OneNote notebooks using OneDrive<sup>®</sup>.

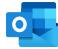

#### Outlook

Manage your email and calendar.

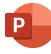

## **PowerPoint**

View, create, and edit presentations on your device. You can unlock the full PowerPoint<sup>®</sup> experience with an Office 365 subscription.

## Publisher

Precisely lay out and style text, pictures, border, calendars, and more.

# S S

## Skype

Hold video and voice calls, and send instant messages to anyone around the world.

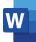

#### Word

View, create, and edit documents on your device. You can unlock the full Word experience with an Office 365 subscription.

# Settings

Access Settings

Connections

Display

Lock Screen and Security

**Device Maintenance** 

Accounts

Accessibility

Other settings

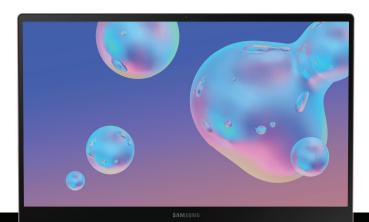

# **Access Settings**

Customize settings for functions and apps. You can make your device more personalized by configuring various setting options.

- On the taskbar, tap Fart > On the taskbar, tap
  - To search for settings by entering keywords, tap the **Find a setting** field at the top of the screen.

# Connections

Manage connections between your device and a variety of networks and other devices.

## Devices

Change settings related to your connected devices.

- On the taskbar, tap **Start** > 🐼 Settings > Devices, and tap an option:
  - Bluetooth & other devices: Activate or deactivate the Bluetooth feature. You can search for other Bluetooth devices and pair with them.
  - Printers & scanners: Change settings and connect printers and scanners.
  - Mouse: Change the mouse settings.
  - Touchpad: Change the touchpad settings.
  - Typing: Change the onscreen keyboard settings.
  - Pen & Windows Ink: Configure settings for using a connected pen and the Windows Ink workspace.
  - AutoPlay: Activate or deactivate the AutoPlay feature and change related settings.
  - USB: Set the device to notify you if there are issues when connecting to USB devices.

## Network and Internet

Change the network and Internet settings.

- On the taskbar, tap Start > is Settings > Network & Internet, and tap an option:
  - Status: View your network status.
  - Wi-Fi: Activate the Wi-Fi feature to connect to a Wi-Fi network and change the related settings. Turn off Wi-Fi to save the battery when not in use.
  - **Cellular**: Configure mobile service settings.
  - **Dial-up**: Configure the dial-up settings.
  - VPN: Set up and connect to virtual private networks (VPNs).
  - Airplane mode: Activate or deactivate Airplane mode. This disables all wireless functions on your device. You can use only non-network services.
  - Mobile hotspot: Configure your device to be used as a mobile hotspot to share your mobile data connection with other devices.
  - Data usage: Keep track of your data usage amount.
  - **Proxy**: Configure the proxy settings.

# Display

Change the display settings, such as a wallpaper, color, and theme.

- On the taskbar, tap Start > 🐼 Settings > Personalization, and tap an option:
  - Background: Change the wallpaper and related settings.
  - Colors: Change the colors of the taskbar, items on the Start menu, and more.
  - Lock screen: Change the lock screen wallpaper and select items to show on the lock screen.
  - Themes: Select a theme to apply and change related settings.
  - Fonts: Change the system font.
  - Start: Change the settings related to the Start menu.
  - Taskbar: Configure settings for the taskbar.

# Lock Screen and Security

You can change the way that you lock the screen to prevent others from accessing your personal information.

- On the taskbar, tap Start > is Settings > Accounts > Sign-in options, and then select a screen lock method.
  - You must add a password before you can use the other lock methods.

#### Windows Hello Face

Use the camera to register an image of your face to use in place of passwords.

- On the taskbar, tap Start > O Settings > Accounts > Sign-in options > Windows Hello Face.
- 2. Tap Set up, and follow the prompts to register your face.

#### Windows Hello Fingerprint

Register your fingerprint to use in place of passwords.

- On the taskbar, tap Start > 🐼 Settings > Accounts > Sign-in options > Windows Hello Fingerprint.
- 2. Tap **Set up**, and follow the prompts to register your fingerprint.

#### Windows Hello PIN

Create a PIN to use in place of passwords.

- On the taskbar, tap Start > Start > Settings > Accounts > Sign-in options > Windows Hello PIN.
- 2. Tap Add, enter a PIN, and enter the PIN again to verify it.

#### Security Key

Sign in with a physical security key that can log you into applications. You need a USB security key to use this feature.

- On the taskbar, tap Start > O Settings > Accounts > Sign-in options > Security key.
- 2. Tap Manage, and follow the prompts to register your USB security key.

#### Password

Create your Microsoft account password.

- 1. On the taskbar, tap **Start** > 🐼 Settings > Accounts > Sign-in options.
- 2. Tap Add, and enter a password, enter the password again to verify it, and then enter a password hint.

#### **Picture Password**

Use a favorite picture to sign in to Windows, apps, and services. Choose the picture and gestures to create a unique password.

- 1. On the taskbar, tap **Start** > 🐼 Settings > Accounts > Sign-in options.
- 2. Tap Add, and follow the prompts to set up your picture password.

#### Dynamic Lock

Windows can lock when devices paired to your PC go out of range.

- 1. On the taskbar, tap **Start** > 🐼 Settings > Accounts > Sign-in options.
- 2. Tap Allow Windows to automatically lock your device when you're away.

#### Sign-in privacy options

Customize your privacy options when signing in to an account or your device.

- 1. On the taskbar, tap **Start** > 🐼 Settings > Accounts > Sign-in options.
- 2. Under Privacy tap **On/Off** for each option:
  - Show account details (e.g. email address) on sign-in screen.
  - Use my sign-in info to automatically finish setting up my device and reopen my apps after an update or restart.

#### Privacy

Change the privacy settings.

- On the taskbar, tap Start > 🐼 Settings > Privacy, and tap an option:
  - General: Change the general privacy settings.
  - Speech: Use your voice for dictation, for talking to Cortana, and for use with other apps that use Microsoft's cloud-based speech recognition.
  - Inking & typing personalization: Use your typing and handwriting patterns to create a local user dictionary for improved suggestions.
  - **Diagnostics & feedback**: Set the frequency of Windows feedback and select an option to send the device's diagnostic and usage data to Microsoft.
  - Activity history: Access what you are working on from apps, docs, or other activities on supported devices.
  - Location: Change settings for location information permissions.
  - **Camera**: Activate or deactivate the camera feature. Select apps to allow them to use the camera feature.
  - Microphone: Activate or deactivate the microphone. Select apps to allow them to use the microphones.
  - Voice activation: Choose whether apps can listen for a spoken keyword and continue to listen after a keyword is detected.
  - Notifications: Choose apps that can access your notifications.
  - Account info: Set apps to access and use your account information.
  - **Contacts**: Select apps to allow them to access your contacts.

- **Calendar**: Activate or deactivate the calendar app. Select apps to allow them to access the calendar app.
- **Phone calls**: Enable Windows and apps to use the cellular service of a phone linked to this device.
- Call history: Select apps to allow them to access your call logs.
- Email: Activate or deactivate the email app. Select apps to allow them to access the email app and send emails.
- Tasks: Allow access to tasks on your device.
- Messaging: Activate or deactivate the messaging app. Select apps to allow them to access the messaging app and send messages.
- Radios: Change the settings to allow apps to use radios, such as Bluetooth.
- Other devices: Change the settings for external devices, such as wireless devices or hardware.
- Background apps: Select apps to run in the background.
- App diagnostics: Let apps access diagnostic information.
- Automatic file downloads: Let Windows automatically download online-only files from your online storage provider.
- **Documents**: Allow access to document libraries on your device.
- Pictures: Allow access to picture libraries on your device.
- Videos: Allow access to video libraries on your device.
- File system: Allow access to the file system on your device.

#### **Update and Security**

Change the Windows update, data backup, and device security settings.

- On the taskbar, tap Start > O Settings > Update & security, and tap an option:
  - Windows update: Check for available updates and update Windows to the latest version.

- Delivery optimization: Allow Windows and Store app updates to be downloaded from and uploaded to other PCs on the same network. This feature is useful when your Internet connection is unreliable or you are updating multiple devices.
- Windows security: Activate the Windows Defender Security feature to scan for malware. You can also set the device to send security problems to Microsoft automatically.
- Troubleshoot: Run a troubleshooter to find and fix common problems.
- **Recovery**: Reset the device or restart it using the advanced start-up feature.
- Activation: View the Windows activation information. You can change your Windows product key.
- Find my device: Activate or deactivate the Find My Device feature to help locate your device when it is lost or stolen. Access the Microsoft webpage to track your device's last known location and control the device.
- For developers: Change the development settings.
- Window Insider Program: Get previews of future updates, improvements to Windows, and provide feedback.
- **Device encryption**: Protect your files and folders from unauthorized access.

### **Device Maintenance**

Device maintenance provides an overview of the status of your device's battery, storage, RAM, and device security. You can also automatically optimize your device's system resources.

#### System

Change the system settings.

- On the taskbar, tap Start > 🐼 Settings > System, and tap an option:
  - **Display**: Change the display settings, such as the font size and the brightness of the display.
  - Sound: Configure the sound settings.

- Notifications & actions: Select Quick action buttons to display on the action center panel and change the notification settings.
- Focus assist: Choose which notifications to prioritize and configure rules to limit which notifications you receive.
- **Power & sleep**: Set the device's backlight timer. You can also set the Wi-Fi settings for when the device is in sleep mode.
- **Battery**: View battery power information and change the power saving options.
- Storage: View memory information for your device and select where new apps and data are saved by default. The actual available capacity of the internal memory is less than the specified capacity because the operating system and default apps occupy part of the memory. The available capacity may change when you update the device.
- Tablet mode: Switch to tablet mode and change the related settings.
- Multitasking: Change settings for multitasking.
- Projecting to this PC: Project connected devices to this device.
- Shared experiences: Authorize actions across devices to share content.
- Clipboard: Manage the clipboard, which stores content that you copy or cut in Windows.
- **Remote desktop**: Connect to and control your device from a remote device.
- About: Access device information and change the device name or other settings.

#### Time and Language

Change settings to control how the device displays the time and date, and select your country or region.

- On the taskbar, tap 🚛 Start > 🔯 Settings > Time & language, and tap an option:
  - Date & time: Change the time and date settings.
  - Region: Set your country or region.
  - Language: Add your preferred languages.
  - Speech: Change the settings for the text-to-speech feature.

NOTE If the battery remains fully discharged or is removed from the device, the time and date resets.

#### **Book Settings**

Configure settings for the following features provided by Samsung.

- On the taskbar, tap **Start** > Galaxy Book, and tap an option:
  - Battery Life Extender: Prolong your battery life by setting a maximum battery charge level.
  - Power button: View Power button actions.
  - Legal information: View legal information.
  - Help: View the user manual on your device.
  - About device: View information about your device.

### Accounts

Set up and manage accounts, including email and social networking accounts.

- On the taskbar, tap **Start** > 🐼 Settings > Accounts, and tap an option:
  - Your info: View and edit your account information.
  - Email & accounts: Add your Microsoft account and manage your app accounts.
  - Sign-in options: Change the device sign-in options. You can select a screen lock method to prevent others from accessing your personal information. See Lock Screen and Security on page 31.
  - Access work or school: Add a work or school account to access to your organization's resources, such as apps and network.
  - Family & other users: Add additional accounts for your family members or other users to use the device with their own personalized settings.
  - Sync your settings: Change settings to sync your settings with other devices using your Microsoft account.

# Accessibility

Accessibility services are special features that make using the device easier for those with certain physical disabilities.

For more information about Accessibility for Samsung products, please contact us at **accessibility@sea.samsung.com**.

#### **Ease of Access**

Change settings to improve the device's accessibility.

- On the taskbar, tap Start > is Settings > Ease of Access, and tap an option:
  - **Display**: Make your display easier to see.
  - Cursor & pointer: Customize your pointer, cursor, and touch feedback to make them easier to see.
  - Magnifier: Activate a magnifier and change the related settings. When you activate this feature you can zoom in on the screen to view a larger version of the content.
  - Color filters: Make photos and colors easier to see by applying a color filter to the screen.
  - High contrast: Apply high contrast themes to the display to improve screen visibility.
  - Narrator: Activate the screen reader and change the related settings. When you activate this feature, the device reads aloud all the elements on the screen, such as text and buttons.
  - Audio: Make your device easier to hear, use it without sound, or enable visual audio alerts.
  - Closed captions: Change the caption settings.
  - Speech: Make your device easier to use if you have limited reach or strength.
  - Keyboard: Change the on-screen keyboard settings.
  - Mouse: Change the pointer and mouse settings.
  - **Eye control**: Use eye tracking technology to control the mouse, type using an on-screen keyboard, and communicate with people using text-to-speech.

## Other settings

Configure features on your device that make it easier to use.

#### Phone

You can mirror your phone to your device.

On the taskbar, tap Start > is Settings > Phone > Add a phone, and tap an option to configure.

#### Gaming

Configure gaming features on your device.

- On the taskbar, tap Start > 🐼 Settings > Gaming, and tap an option:
  - Game bar: Control how game bar opens and recognizes your game and add or edit keyboard shortcuts.
  - **Captures**: Control how you capture your game through screenshots and game clips.
  - Broadcasting: Control how your game appears when you broadcast.

# Learn more

samsung.com/us/support/videos

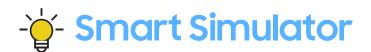

samsungsimulator.com

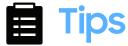

samsung.com/us/support/tips

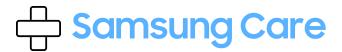

samsung.com/us/support

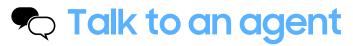

Contact us on **Facebook Messenger** Find us on **Facebook** Follow us on **Twitter** 

# Legal information

READ THIS INFORMATION BEFORE USING YOUR DEVICE.

Arbitration Agreement - This Product is subject to a binding arbitration agreement between you and SAMSUNG ELECTRONICS AMERICA, INC. ("Samsung"). You can opt out of the agreement within 30 calendar days of the first consumer purchase by emailing **optout@sea.samsung.com** or calling 1-800-SAMSUNG (726-7864) and providing the applicable information.

The full Arbitration Agreement, Standard One-year Limited Warranty, End User License Agreement (EULA), and Health & Safety Information for your device are available online:

This information can also be found on the device in the "About device" or "About phone" or "About tablet" section, for example:

- Settings > Galaxy Book > Legal information > Samsung legal
- Or, search "Legal"

If your device required Federal Communications Commission (FCC) approval, you can view the FCC certification by tapping **Start > Galaxy Book > About device**.

# End User License Agreement for Software (EULA)

The online version of the End User License Agreement (EULA) for your device can be found online at www.samsung.com/us/Legal/WindowsTabletEULA.

# Restricting children's access to your device

Your device is not a toy. Do not allow children to play with it because they could hurt themselves and others, damage the device, or make calls that increase your device bill. Keep the device and all its parts and accessories out of the reach of small children.

## Samsung Electronics America, Inc.

Address:

85 Challenger Road Ridgefield Park New Jersey 07660

Phone: 1-800-SAMSUNG (726-7864)

Internet: samsung.com

©2019 Samsung Electronics America, Inc. Samsung, and Samsung Galaxy are all trademarks of Samsung Electronics Co., Ltd.

Other marks are the property of their respective owners.

Manufactured under license from Dolby Laboratories. Dolby, Dolby Atmos, and the double-D symbol are trademarks of Dolby Laboratories.

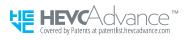

Some multimedia (audio/video) files contain Digital Rights Management (DRM) technology to verify you have the right to use the files. Preloaded apps on your device may not be compatible with DRM-protected files.

Screen images are simulated. Appearance of device may vary.

The actual available capacity of the internal memory is less than the specified capacity because the operating system and default applications occupy part of the memory. The available capacity may change when you upgrade the device.

Please check with your service provider to verify qualifying services/features.